# Wie Sie einfache, einstufige Workflows in Automator erstellen, um Zeit auf Ihrem Mac zu sparen

von William Gallagher auf [AppleInsider.com](http://AppleInsider.com), Übersetzung KJM

Es muss nicht schwer sein, Ihren Mac dazu zu bringen, sich wiederholende oder mühsame Aufgaben automatisch für Sie auszuführen. Das kostenlose Programm **Automator** von Apple auf jedem Mac bietet eine Vielzahl von Funktionen, die nur einen Schritt zur Einrichtung benötigen und dann für immer für Sie arbeiten.

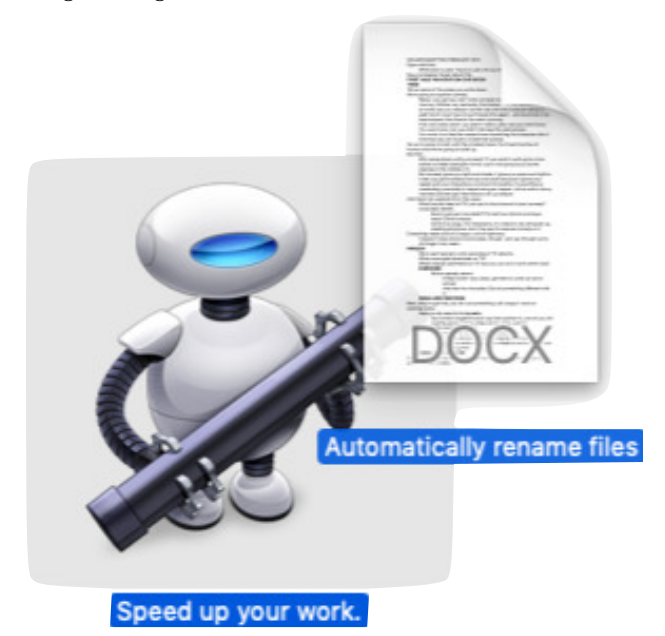

Keiner von uns hat so viel Zeit am Tag, um an der Anpassung der einen oder anderen Einstellung auf unseren Macs herumzufummeln. Doch wenn Sie sich heute ein paar Minuten Zeit nehmen, können Sie von nun an jeden Tag viel Zeit sparen. Sie kommen zweifellos schneller durch Ihre Arbeit und können sehr leicht auch für Ihre Kollegen Zeit sparen.

Der Mac ist mit dem Automator in der Lage, langwierige Aufgaben zu übernehmen, die Sie jeden Tag erledigen müssen. Macs können auch Aufgaben übernehmen, die man so selten macht, dass man immer jemanden fragen muss, wie man das macht.

Wenn Sie jemals aufhören möchten zu denken, dass Sie vielleicht einen wichtigen Schritt falsch gemacht haben, sollten Sie das tun. Wenn Sie sich wünschen, es gäbe einen schnelleren Weg, etwas zu tun, sollten Sie sich das folgende ansehen.

Alles, was Ihre Arbeit auf einem Mac beschleunigt, nennt man Automatisierung, und normalerweise, wenn Sie dieses Wort hören, folgt eine äußerst kraftvolle, herrlich clevere und leider etwas knifflige Reihe von Anweisungen.

Außer heute. Nennen Sie dies eine praktische Anleitung, nennen Sie es eine Möglichkeit, Sie in die Leistungsfähigkeit der Automatisierung einzuführen, aber heute werden wir Ihnen eine Reihe von One-Step-Jobs zeigen. Jeder von ihnen macht etwas wirklich Nützliches. Jeder einzelne verlangt von Ihnen, dass Sie genau eine Sache tun. Und jeder von ihnen verwendet Automator, ein Tool, das auf jedem Mac zu finden ist.

## **Erst einmal dies hier in den Kopf kriegen!**

Alles, was wir Ihnen sagen werden, funktioniert genau so. Sie öffnen Automator, sagen ihm die eine Sache, die er tun soll, und speichern dann diese Anweisung. Sie werden sie an einem Ort speichern, an den Sie sich immer erinnern werden, an dem Sie sie immer finden können. Ehrlich gesagt, werden Sie sie auf Ihrem Desktop speichern.

Für alle folgenden Fälle werden Sie eine Anwendung speichern. Es ist eine sehr kleine Anwendung, aber es ist eine, auf die Sie später Dateien ziehen können.

Um eine Anwendung zu erstellen, starten Sie Automator aus Ihrem Anwendungsordner.

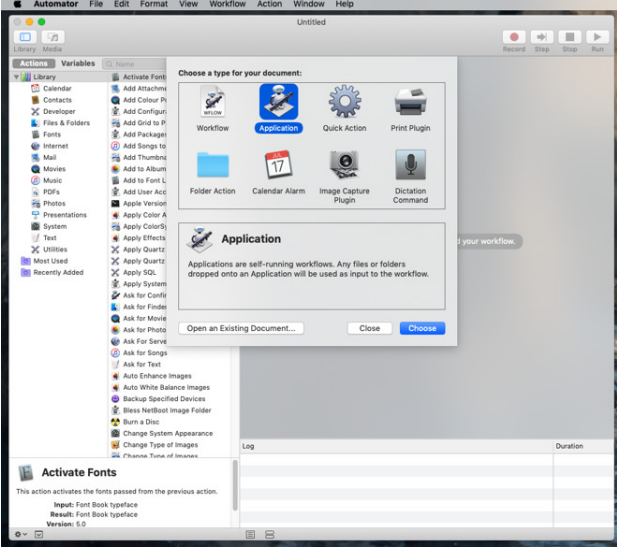

Achten Sie darauf, dass Sie "Programm" wählen. Das erzeugt ein Droplet, ein kleines Programm, auf das Sie Dateien ziehen können, statt immer wieder Automator zu öffnen.

Dies ist das, was Sie sehen werden, wenn Sie Automator öffnen, außer, dass standardmäßig "Arbeitsablauf" markiert ist. Ignorieren Sie das. Klicken Sie stattdessen auf "Programm" und dann auf Auswählen.

Was auch immer Sie wählen, der nächste Bildschirm wird genauso aussehen und sich auch genauso verhalten. Was Sie hier ausgewählt haben, ist nur, was Sie letztendlich auf Ihrem Desktop speichern werden. Wenn Sie auf Auswählen klicken und danach Zweifel haben, ob Sie vielleicht ausgerutscht sind und etwas anderes als Programm ausgewählt haben, schauen Sie in die oberste Zeile des nächsten Bildschirms.

## *Mac*5 • MACINFO DE COLOGNE • NEWSLETTER DES MACTREFFS KÖLN • NR. 316 • 13.02.2019

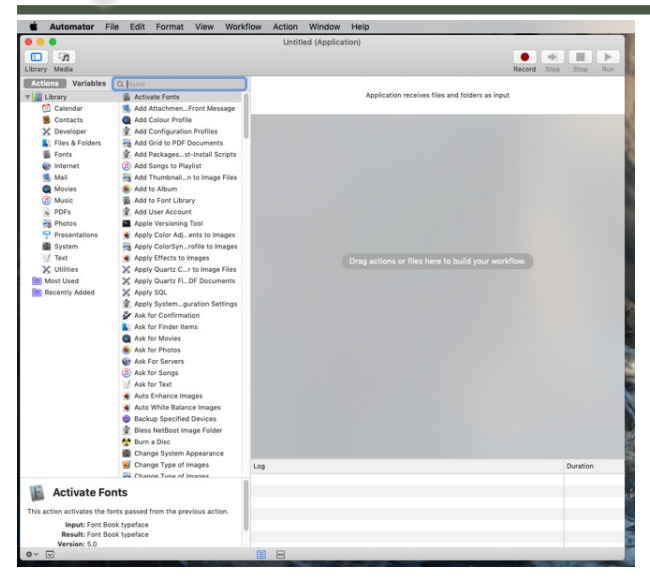

Das Hauptfenster der kostenlosen Automator.app von Apple

In der Titelzeile steht "Ohne Titel (Programm)" oder "Ohne Titel (Arbeitsablauf)", in etwa so. Wenn dort etwas anderes als "Programm" steht, schließen Sie das Fenster und wählen Sie Datei > Neu, um erneut zu starten.

Du denkst, der große Programm-Button, auf den man klicken kann, ist nicht zu verfehlen. Doch schauen Sie sich die große, leere rechte Seite des Automator-Fensters an. Unabhängig davon, ob Sie sich für Arbeitsablauf entschieden haben oder nicht, wird es dort immer heißen, dass Sie hier Aktionen oder Dateien hinziehen müssen, um Ihren Arbeitsablauf aufzubauen, und das verwirrt Sie vielleicht.

Trotz dieser großen leeren Fläche hat Automator ansonsten ein recht belebtes Fenster. In der oberen Ecke befinden sich die Schaltflächen Mediathek und Medien. Vergewissern Sie sich, dass Mediathek ausgewählt ist; dann können Sie diese beiden vergessen.

Gleichermaßen haben Sie darunter Abschnitte mit den Namen "Aktionen" und "Variablen". Für das, was wir wollen, überprüfen Sie einfach, dass der Bereich "Aktionen" markiert ist.

Dann gibt es direkt unter diesem Wort eine zweite Bibliotheksüberschrift. Dies ist ein Wort, das ein Offenlegungs-Dreieck neben sich hat, und Ihres kann offen oder zu sein. Egal, ob offen oder nicht, stellen Sie sicher, dass die Zeile "Bibliothek" markiert ist.

Diese Bibliothek ist Teil von Automators Plan, Dinge einfacher zu machen. Wenn Sie auf das Offenlegungs-Dreieck klicken, sehen Sie darunter zwei Dutzend verschiedene Abschnitte. Jede enthält zehn, zwanzig oder mehr verschiedene Aktionen, die Automator für Sie durchführen kann. Wenn Sie also theoretisch wüssten, welchen Bereich Sie wollen, würden Sie einfach

dorthin gehen. Meistens sind Sie sich aber entweder noch nicht sicher, wonach Sie suchen, oder Sie sind sicher, aber Automator hat das Gesuchte in einen unerwarteten Abschnitt gelegt.

Daher ignorieren wir all dies immer, und sobald wir uns vergewissert haben, dass Mediathek, Aktionen und dann das Wort Bibliothek ausgewählt sind, gehen wir zu dem Suchfeld, das sich rechts neben dem Wort "Variablen" befindet.

In den folgenden Beispielen geben Sie ein Wort in das Suchfeld ein, und Automator zeigt Ihnen dann die passenden Aktionen.

**Beispielsuche** 

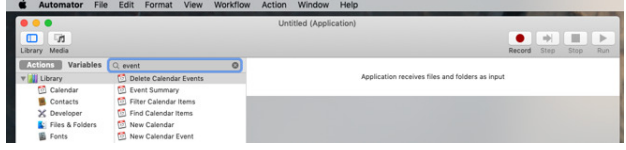

Suchen Sie nach einem Wort, das mit Ihrer Aufgabe zu tun hat, anstatt zu versuchen, zu kategorisieren, was Sie wollen.

In diesem Fall haben wir "event" in das Suchfeld eingegeben und Automator hat uns sechs Dinge gezeigt, die er kann. Je nachdem, welche anderen Programme Sie auf Ihrem Mac haben, sehen Sie vielleicht mehr, aber Sie werden immer eine kurze Liste erhalten.

Wir sagen Ihnen gleich, welches einzelne Modul Sie auswählen müssen, aber in jedem Fall werden Sie, wenn Sie eine Aktion ausgewählt haben, diese in den großen leeren Bereich rechts verschieben. Man kann das entweder tun, indem man die Aktion dorthin zieht. Sie können sie aber auch doppelt anklicken, und Automator wird sie für Sie verschieben.

Das klingt nicht nach einem Unterschied, der viel ausmacht, aber heute betrachten wir nur Ein-Schritt-Workflows. Diesen einzelnen Schritt können Sie nach Belieben ziehen oder doppelklicken. Wenn Sie tiefer in Automator einsteigen, werden Sie am Ende längere Listen von Aktionen erstellen und dort wird die Reihenfolge der Aktionen entscheidend sein, so dass es am besten ist, sie an genau die gewünschte Stelle zu ziehen.

Noch einmal: wir führen heute nur Automator-Aktionen durch, die genau einen Schritt erfordern, so dass wir mit einfachem Ziehen oder Doppelklicken praktisch fertig sind. Einige der folgenden Beispiele enthalten kleine Details oder Optionen, die Sie vielleicht anpassen möchten, aber darauf folgt immer das Speichern der Anwendung.

Wenn Sie das getan haben, haben Sie ein Programm, wo immer Sie es gespeichert haben, und Sie müssen möglicherweise nie wieder in diese Automator-Anwendung zurückkehren. Sie müssen nicht darüber nachdenken, wie es funktioniert, Sie ziehen einfach

ein Dokument oder eine Datei auf das Symbol und lassen das Programm tun, was es tut.

Nachdem das nun gesagt ist, kommen hier unsere beliebtesten und am häufigsten verwendeten einstufigen Automator-Aktionen.

#### **Schnelle Erstellung von Miniaturansichten**

Wenn Sie ein Photoshop-Benutzer sind, haben Sie vielleicht bereits ein eigenes *Droplet* erstellt, in dem Sie automatisch kleine Miniaturansichts-Versionen von jedem Bild erstellen können, das Sie auf das Droplet ziehen. Photoshops Droplets sind jedoch wie alles andere in diesem Programm: Neben der immensen Leistung besteht auch eine gewisse Komplexität.

Nicht so mit Automator. Wenn Sie eine neue Anwendung geöffnet haben, klicken Sie in das Suchfeld und suchen Sie nach "Miniatur". Sie erhalten eine Reihe von Optionen, darunter "Miniaturansichten erstellen".

Sie erinnern sich: Sie schieben diese Aktion einfach auf das große, leere Feld rechts im Fenster und sind fertig.

Diese Automator-Aktion hat nicht viel mehr zu bieten. Das Einzige, was Sie anpassen können, sind die Namen dieser Miniaturansichts-Versionen des Bildes — Sie wollen nicht, dass sie die Originale in voller Größe überschreiben, so dass sie automatisch mit einem neuen Namen und der Größe zurückgespeichert werden. Auch die Größe ist keine umfassende Wahl. Du kannst keinen beliebigen Wert eingeben, man kann nur aus 72, 96 oder 128 Pixeln Breite wählen.

Speichern Sie diese Automator-Anwendung. Suchen Sie dann nach beliebigen Bildern auf Ihrem Mac und ziehen Sie sie alle auf das Symbol für diese Automator-Anwendung. Bevor Sie sich überhaupt sicher sind, dass Sie mit dem Ziehen der Bilder schon fertig sind, gibt es nun neue Miniaturansichten: Sie sind dort, wo Ihre Originalbilder waren.

#### **Desktop-Hintergrund einrichten**

Es ist nicht besonders mühsam, die Systemeinstellungen zu öffnen, Desktop & Bildschirmschoner zu wählen und dann die Optionen durchzugehen - aber es ist ein bisschen lästig. Genug, sodass es bequemer ist, eine Anwendung zu haben, auf die Sie ein Bild ziehen können, und zu wissen, dass Ihr Mac es sofort als Hintergrundbild anzeigt.

Suchen Sie nach "Schreibtisch", und Automator wird Ihnen "Schreibtischhintergrund festlegen" anbieten, und das ist die gewünschte Aktion. Übrigens ist dies einer der Fälle, in denen Automator die Aktion an einem Ort vorrätig hält, den Sie vielleicht nicht erwarten. Statt in Automators Fotobereich wird sie unter "Dateien und Ordner" angezeigt.

Es sind Dinge wie diese, die uns dazu bringen, lieber automatisch die Suchfunktion zu nutzen statt durch alle Abschnitte zu suchen.

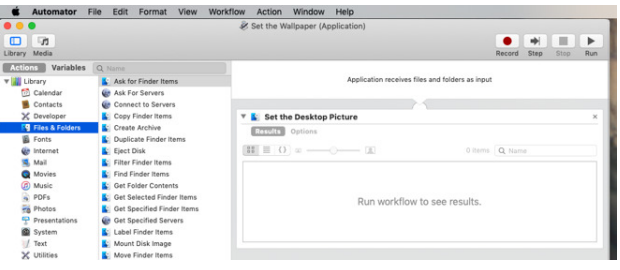

Tun Sie dies und von nun an können Sie einfach ein Bild ziehen, um Ihr Hintergrundbild einzustellen.

Speichern Sie diese neue Automator-Anwendung, und von nun an wird jedes Bild, das Sie auf das Symbol Ihrer Anwendung ziehen, zum Hintergrundbild Ihres **Macs** 

### **PDFs erstellen**

Macs sind großartig. Aus jeder Anwendung und mit jedem Dokument können Sie eine PDF-Version erstellen, indem Sie einfach Datei, Drucken und PDF auswählen. Das ist aber nicht so toll, wenn Sie möchten, dass das PDF eine Sammlung von Bildern ist.

Anstatt jedes Bild in Pixelmator Pro zu öffnen und als PDF zu speichern, können Sie stattdessen eine Automator-Aktion ausführen.

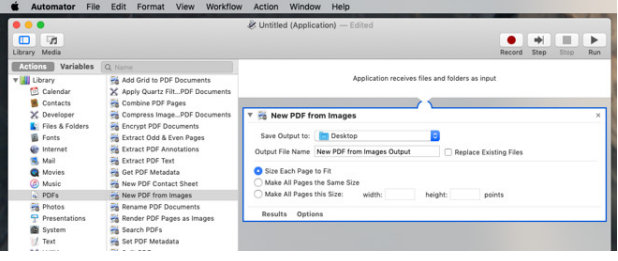

Nehmen Sie zwei, zehn, tausend Bilder auf und machen Sie daraus ein einziges PDF.

### **PDFs kombinieren**

Es gibt viele PDF-Anwendungen für den Mac, und auch Apple kommt mit **Vorschau.app** ins Spiel. Wenn Sie aus vielen bestehenden PDFs ein neues kompilieren, ist Vorschau.app genau das Richtige für Sie. Sie können einzelne Seiten von einem PDF in ein anderes ziehen.

Wenn Sie jedoch nur ein paar PDFs zusammenfügen wollen, ist das fummelig genug, um zu irritieren. Suchen Sie also einfach nach dem Wort "kombinieren" und wählen Sie dann "PDF-Seiten kombinieren".

## *Mac*5 • MACINFO DE COLOGNE • NEWSLETTER DES MACTREFFS KÖLN • NR. 316 • 13.02.2019

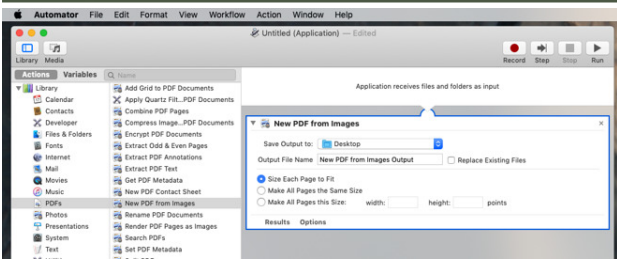

#### Kombinieren Sie mehrere PDFs zu einem einzigen.

Wenn Sie diese Aktion wählen, besteht eine der Optionen, die Sie erhalten, darin, die PDF-Dokumente durch zufälliges Mischen der Seiten zu kombinieren. Wir können uns keinen Anlass vorstellen, bei dem man das tun würde, aber eindeutig: man kann es.

#### **Dateien umbenennen**

Wir können uns leicht an Gelegenheiten erinnern, bei denen man Dateien umbenennen, aber auch die Originale behalten möchte. Automator weiß, dass das ziemlich häufig vorkommt, denn wenn Sie *Finder-Objekte umbenennen* auswählen, dann wird er Sie warnen, dass Sie — nun ja — Finder-Objekte umbenennen werden.

Er bietet an, Ihre Automator-Anwendung so einzurichten, dass sie vor dem Umbenennen erst eine Kopie der Objekte erstellt. Das kann sehr praktisch sein, aber das verwandelt es in eine zweistufige Anwendung, und die behandeln wir im Moment nicht.

Wenn Sie also die Warnung ignorieren, erhalten Sie detaillierte Optionen, wie Sie diese Datei umbenennen möchten.

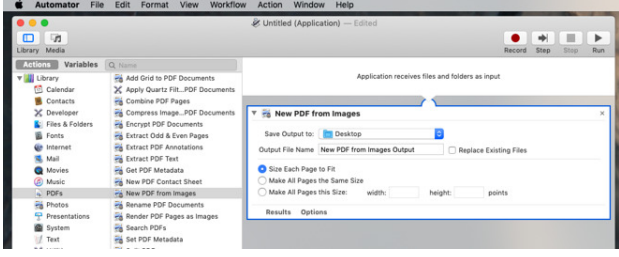

Benennen Sie jede Datei, die Sie auf Ihre neue App ziehen, um.

Sagen wir, Sie sind organisiert oder vielleicht ist es Ihr Chef und jetzt werden Sie Ihren Firmennamen in jede einzelne Datei aufnehmen, die Sie jemals erstellt haben. Wählen Sie die Aktion "Finderobjekte umbenennen" und wählen Sie dann aus den vielen, vielen Optionen im Inneren die Option "Text hinzufügen" aus dem Dropdown-Menü.

Sie können sagen, dass Sie möchten, dass die Dateien ihren bestehenden Namen behalten, aber am Ende ACME und dazu das Jahr haben. Wenn Sie diese Aktion dann speichern, haben Sie eine Anwendung auf Ihrem Schreibtisch, die jede beliebige Datei umbenennt. Ziehen Sie eine, ziehen Sie alle, es macht keinen Unterschied - außer dem Dateinamen.

Leider wurde ACME gerade von der EMCA Corporation aufgekauft. Gehen Sie zurück in den Automator, erstellen Sie eine neue Anwendung und verwenden Sie dieselben Elemente des Rename Finder, wählen Sie aber "Text ersetzen" aus dem Dropdown-Menü.

Wenn Sie nun eine oder tausend Dateien auf diese Anwendung ziehen und sie ACME in ihrem Namen haben, haben sie nun stattdessen EMCA.

### **Tief durchatmen**

Dieses "Finderobjekte umbenennen" ist ein nützliches Einzelschritt-Tool, das Sie mit Automator selbst erstellen können, aber es hat Dutzende verschiedener Optionen.

Je mehr Sie sich mit all dem beschäftigen, desto mehr Optionen und Wahlmöglichkeiten erhalten Sie. Und Automator ist ein sehr leistungsfähiges Werkzeug aber wir zeigen Ihnen die Ein-Schritt-Option nicht nur, weil sie einfach ist.

Automator ist ein bisschen in Rückstand geraten und es fühlt sich an, als ob selbst Apple nicht viel Aufmerksamkeit darauf verwendet. Während wir ihn also für diese einstufigen Aktionen verwenden und er dafür äußerst nützlich ist, gehen wir, wenn wir mehr wollen, woanders hin.

Probieren Sie also diese oder andere Ein-Schritt-Aktionen aus, die Sie unterwegs finden. Sehen Sie, wie schnell sie eingerichtet sind und wie viel Zeit sie sparen. Sie können und werden wahrscheinlich ein wenig tiefer graben, um auch mehrstufige Anwendungen zu erstellen, aber vielleicht danach stoppen.

Wenn es um das Arbeiten mit Dateien und Ordnern geht, kann man Automator als eine Auffahrtsrampe zu **[Hazel](https://www.noodlesoft.com)** ansehen. Das ist eine Drittanbieter-App, die insgesamt einfacher zu bedienen ist als Automator und viel leistungsfähiger ist. Wir haben Hazel-Einstellungen, die Dateien für uns umbenennen, aber sie benennen sie automatisch um, um den Namen des Ordners anzugeben, in dem sich die Datei befand - und archivieren sie dann woanders.

Oder **[Keyboard Maestro](https://www.keyboardmaestro.com/main/)**. Wir könnten den ganzen Tag über Keyboard Maestro sprechen. Du kannst es für alles verwenden, was wir hier beschrieben haben, einschließlich der Hazel-Aktionen, und noch so viel mehr tun, dass wir immer noch lernen.

Das ist aber alles sehr nett für uns, und es kann auch für Sie sehr nett sein. Nehmen Sie sich im Moment nur ein paar Minuten Zeit, um die Möglichkeiten einstufiger Automator-Aktionen zu betrachten, und Sie werden begeistert sein.